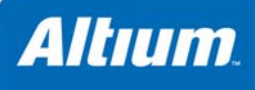

# **IOB\_x Digital I/O Module**

# **Summary**

This core reference describes how to place and use the Digital I/O Module in an FPGA design.

Core Reference CR0102 (v2.1) August 11, 2008

The IOB x family of devices provide a range of 8- or 16-bit digital I/O instruments for use in an FPGA design. Each device features separated inputs and outputs, allowing you to monitor and display signal levels, as well as define control signals for use elsewhere in the design.

For information on the configurable digital IO module – DIGITAL\_IO – refer to the document *CR0179 DIGITAL\_IO Configurable Digital IO Module*. Unlike its legacy counterparts (IOB\_x family of devices), with the DIGITAL\_IO device you are not constrained to limited signals of 8- or 16-bits. Instead, any number of signals may be added, and any number of bits can be assigned to a single signal. You may also have different numbers of input and output signals. The DIGITAL IO device also brings more variety in the way the inputs and outputs are displayed.

### **Features**

- 1-, 2- or 4-channel devices
	- 8-bit data
	- 16-bit data
- Separated inputs and outputs
- Two-level display of inputs
	- Hexadecimal value
	- Bit-level display
- Two-level control of outputs
	- Hexadecimal entry of entire value
	- Bit-level control.

### **Available devices**

The following Digital I/O instruments are available:

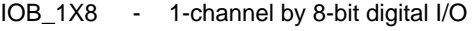

- IOB\_2X8 2-channel by 8-bit digital I/O
- IOB\_4X8 4-channel by 8-bit digital I/O
- IOB\_1X16 1-channel by 16-bit digital I/O
- IOB\_2X16 2-channel by 16-bit digital I/O
- IOB\_4X16 4-channel by 16-bit digital I/O.

All of the devices in the IOB\_x family can be found in the FPGA Instruments integrated library (FPGA Instruments. IntLib), located in the \Library\Fpga folder of the installation.

# **Functional description**

# **Symbol**

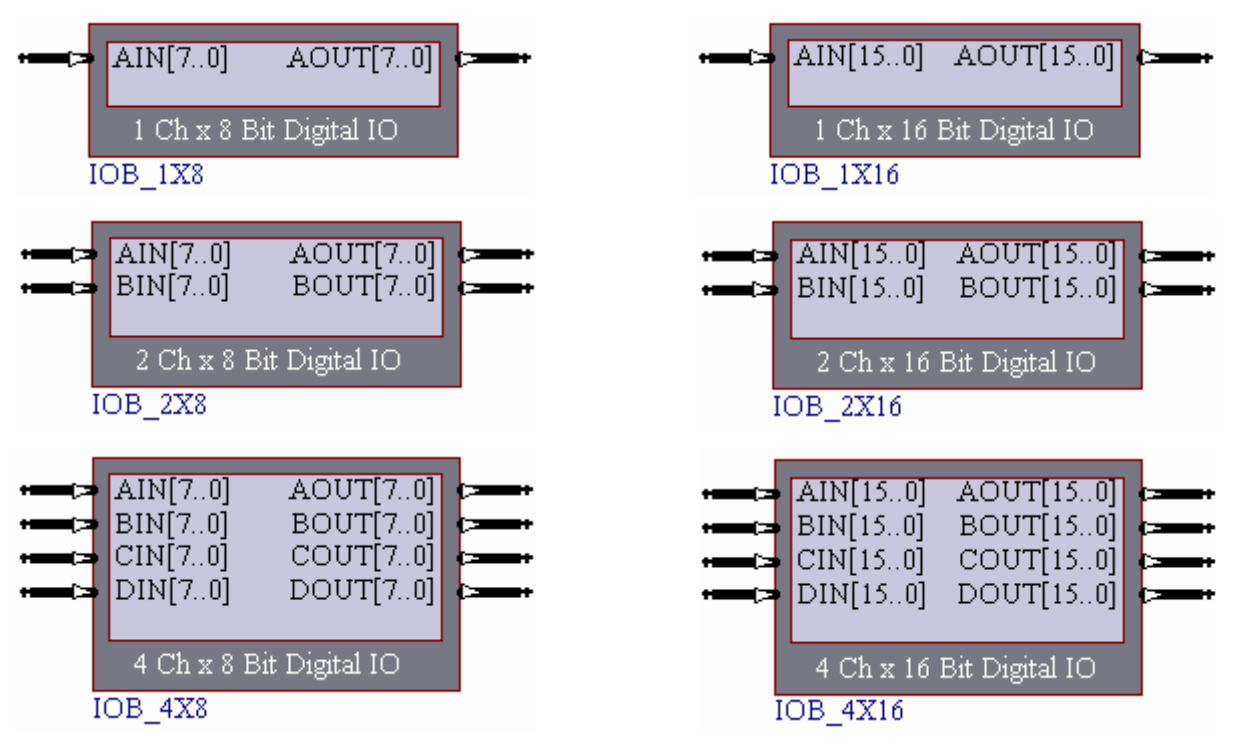

*Figure 1. IOB\_x Symbols* 

# **Pin description**

*Table 1. IOB\_x Pin description* 

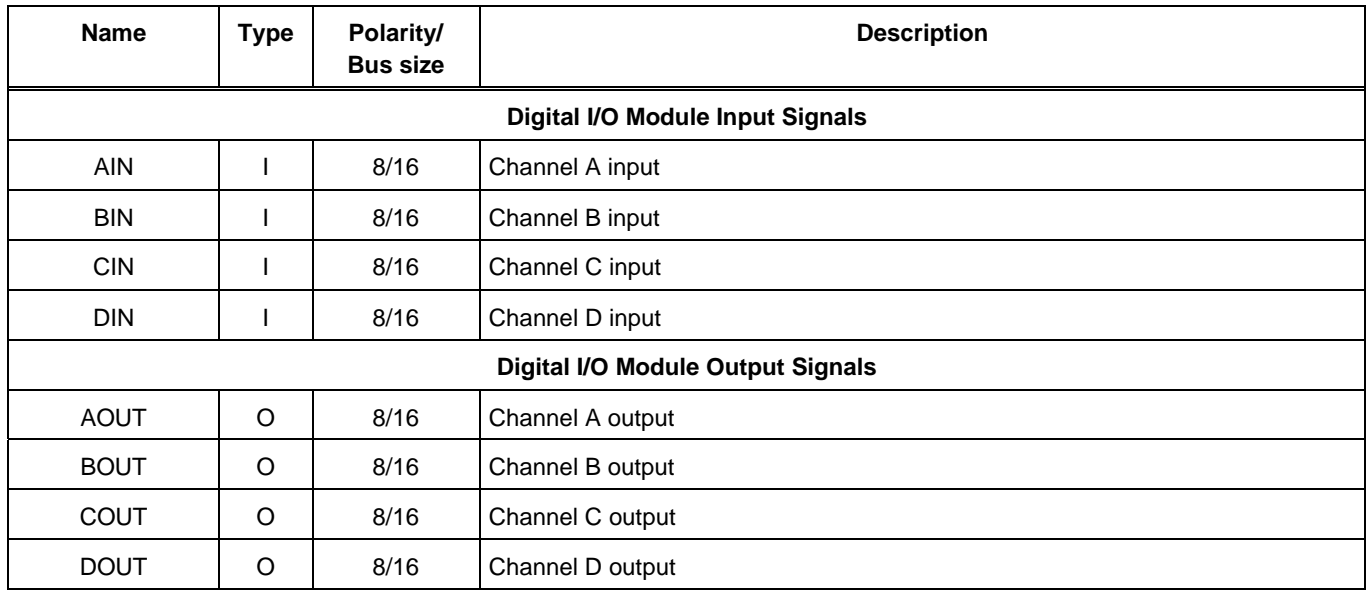

# **Operation**

## **Placing an IOB\_x device in a design**

The IOB\_x family of devices provide a simple method of monitoring/generating 8- or 16-bit digital signals in a design. [Figure 2](#page-2-0) shows an example of how a Digital I/O device is wired into a design.

| P1<br>$\leftrightarrow$ CLK<br>$\leftrightarrow$ RST<br><b>POWERUP</b> | TRISAT7.01<br>RAO[70] $\rightarrow$<br>RAI[70] $\left  \right $ = $\right $ |   |                 |                                    |  |                                                     |                                                      |  |                 |           |  |  |
|------------------------------------------------------------------------|-----------------------------------------------------------------------------|---|-----------------|------------------------------------|--|-----------------------------------------------------|------------------------------------------------------|--|-----------------|-----------|--|--|
| +⊳ WDTO<br>$\sim$ WDTC<br>$\leq$ ROMDATAO[11.0]                        | TRISB[70]<br>$RBO[70]$ $\approx$<br>RBI[70] $\approx$                       | ► |                 | $77.01$ 15.8] $\sqrt{CQUNTI}$ 5.0] |  | U4<br>AIN[15.0]<br>⊶<br>BIN[15.0]<br>-64            | AOUT[15.0]<br>BOUT[15.0] $\triangleright$            |  | $[7.0]$ $[7.0]$ | LEDS[7.0] |  |  |
| $\approx$ ROMDATAI[11.0]<br>$\leq$ ROMADDR[10.0]<br>$\prec$ ROMWE      | TRISC[70]<br>RCO[7.0]<br>RCI[7.0]                                           |   | $[7.0]$ $[7.0]$ |                                    |  | $\lbrack \text{CIN}[150] \rbrack$<br>DIN[15.0]<br>c | COUT[15.0]<br>DOUT[15.0]<br>4 Ch x 16 Bit Digital IO |  |                 |           |  |  |
| TSK16SB OCD Microprocessor<br>TSK165B_D                                |                                                                             |   |                 |                                    |  | $IOB_4X16$                                          |                                                      |  |                 |           |  |  |

<span id="page-2-0"></span>*Figure 2. Using an IOB\_x device to monitor/generate digital I/O in a design.* 

In the example circuit above, the Digital I/O device used is the IOB\_4X16. Channel A input is used to monitor the 16-bit digital output formed by the concatenated outputs of Ports B and C from a TSK165B\_D microcontroller (in this case the 16-bit output of an embedded counting process).

Channel A output is connected to the LEDs on the NanoBoard which, in turn, can be used to display a separately defined 8-bit output value.

The other three output channels (B, C and D) are connected to their corresponding input channels. Whatever is set on the output side of the device will be fed back and displayed on the input side.

**Note**: In order to communicate with soft devices in a design (processors and/or virtual instruments) you must enable the soft devices JTAG chain within the design. This is done by placing a JTAG Port (NEXUS\_JTAG\_CONNECTOR) and corresponding Soft Nexus-Chain Connector (NEXUS\_JTAG\_PORT) on the top schematic sheet of the design, as shown in [Figure 3](#page-2-1).

| JTAG NEXUS TDI<br>JTAG NEXUS TDO<br>JTAG NEXUS TCK<br>JTAG NEXUS TMS | TCK  |
|----------------------------------------------------------------------|------|
|                                                                      | TRST |

<span id="page-2-1"></span>*Figure 3. Implementing the soft devices chain within the design* 

These devices can be found in the FPGA NB2DSK01 Port-Plugin (FPGA NB2DSK01 Port-Plugin.IntLib) and FPGA Generic (FPGA Generic.IntLib) integrated libraries respectively, both of which are located in the \Library\Fpga folder of the installation.

## **Accessing the Digital I/O Module Controls**

The host computer is connected to the target Digital I/O instrument using the IEEE 1149.1 (JTAG) standard interface. This is the physical interface, providing connection to physical pins of the FPGA device in which the instrument has been embedded.

The Nexus 5001 standard is used as the protocol for communications between the host and all devices that are debug-enabled with respect to this protocol. This includes the digital I/O modules, as well as other Nexus-compliant devices such as OCDversion microcontrollers, frequency generators, logic analyzers and counters.

All such devices are connected in a chain – the Soft Devices chain – which is determined when the design has been implemented within the target FPGA device and presents in the **Devices** view (Figure 4). It is not a physical chain, in the sense that you can see no external wiring – the connections required between the Nexus-enabled devices are made internal to the FPGA itself.

#### *IOB\_x Digital I/O Module*

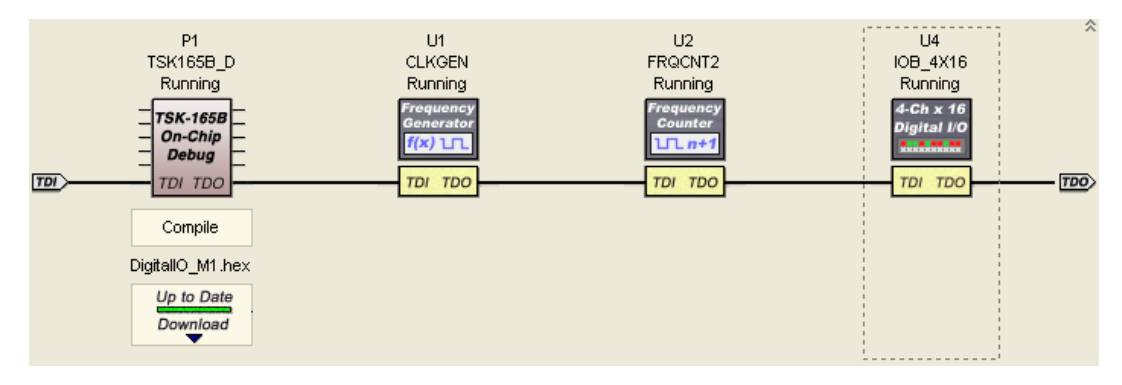

*Figure 4. Nexus-enabled devices appearing in the Soft Devices chain* 

For instruments such as the IOB\_x, the Nexus protocol enables you to access the registers used for controlling the device. These registers are not exposed as such, rather input to them is provided through an instrument panel, which allows you to:

- View digital inputs
- Set digital outputs

The controls for a Digital I/O Module used in a design can be accessed from the **Devices** view. Simply double click on the icon representing the Digital I/O Module whose controls you wish to access, in the **Soft Devices** region of the View. The Instrument Rack – Soft Devices panel will appear, with the chosen instrument added to the rack (Figure 5)<sup>[1](#page-3-0)</sup>.

| U <sub>4</sub>                                |                                                                        |                                                                |  |  |  |  |  |  |  |  |  |  |
|-----------------------------------------------|------------------------------------------------------------------------|----------------------------------------------------------------|--|--|--|--|--|--|--|--|--|--|
| IOB 4X16                                      |                                                                        |                                                                |  |  |  |  |  |  |  |  |  |  |
| Running                                       |                                                                        |                                                                |  |  |  |  |  |  |  |  |  |  |
| $4$ -Ch $x$ 16<br>Digital I/O<br>.<br>TDI TDO |                                                                        |                                                                |  |  |  |  |  |  |  |  |  |  |
|                                               | <b>Instrument Rack - Soft Devices</b><br>$\blacktriangledown$ $\times$ |                                                                |  |  |  |  |  |  |  |  |  |  |
|                                               | CORE U4 (IOB 4X16)<br><b>JTAG</b>                                      |                                                                |  |  |  |  |  |  |  |  |  |  |
|                                               | <b>INPUTS</b>                                                          | <b>OUTPUTS</b>                                                 |  |  |  |  |  |  |  |  |  |  |
|                                               | <b>Channel A</b>                                                       | <b>Channel A</b>                                               |  |  |  |  |  |  |  |  |  |  |
|                                               | 0000 0000 0000 0000<br>2E9F<br>22                                      | $\overline{0000}$ - 0000 - 0101 - 0101 - 0055<br>$\rightarrow$ |  |  |  |  |  |  |  |  |  |  |
|                                               | <b>Channel B</b>                                                       | <b>Channel B</b>                                               |  |  |  |  |  |  |  |  |  |  |
|                                               | 0000 0000 0000 0000<br>0000<br>$\rightarrow$                           | $0000 - 0000 - 0000 - 0000$<br>$\rightarrow$                   |  |  |  |  |  |  |  |  |  |  |
|                                               | <b>Channel C</b>                                                       | <b>Channel C</b>                                               |  |  |  |  |  |  |  |  |  |  |
|                                               | 0000 0000 0000 0000<br>0000<br>$\mathbf{z}$                            | $0000 - 0000 - 0000 - 0000$<br>$\rightarrow$                   |  |  |  |  |  |  |  |  |  |  |
|                                               | <b>Channel D</b>                                                       | <b>Channel D</b>                                               |  |  |  |  |  |  |  |  |  |  |
|                                               | 0000 0000 0000 0000<br>0000<br>$\rightarrow$                           | $\overline{0000}$ - 0000 - 0000 - 0000<br>$\rightarrow$        |  |  |  |  |  |  |  |  |  |  |
|                                               | Options                                                                | Synchronize<br>4-Ch x 16-Bit Digital I/O Module                |  |  |  |  |  |  |  |  |  |  |

*Figure 5. Accessing the Digital I/O Module Instrument Panel* 

**Note**: Each Digital I/O Module that you have included in the design will appear, when double-clicked, as an Instrument in the rack (along with any other Nexus-enabled devices).

### **Operating the Digital I/O Module – Controls**

The instrument panel for a Digital I/O device contains various controls and options that allow you to effectively use the instrument in your design. The following sections discuss each of the available controls in greater detail.

### **Monitoring digital signals - Inputs**

The **INPUTS** region of the Instrument Panel allows you to monitor the digital signals that have been wired to the input channels of the device.

For each input channel, the value of the 8- or 16-bit signal is presented in hexadecimal format and also at the bit-level, using a graphical display of LEDs.

Any changes to input signals will be reflected on the panel in real-time, in accordance with defined polling (see *[Polling](#page-4-0)*).

l

<span id="page-3-0"></span> $1$  The Instrument Panel shown in Figure 5 is for a 4-channel, 16-bit Digital I/O Module. The Instrument Panels for the other devices in the IOB\_x family will differ in the number of channels displayed and the number of bits per channel.

### <span id="page-4-0"></span>**Generating digital signals - Outputs**

The **OUTPUTS** region of the Instrument Panel allows you to generate digital signals for output to other areas of the design.

For each output channel, the value for the 8- or 16-bit digital signal to be generated can be specified either at the bit level, or by entering a complete hexadecimal value.

When specifying the signal – either at the bit level or with a direct hex value – any change made will be output in real-time, in accordance with defined polling (see *[Polling](#page-4-0)*). So, for example, if you have an IOB\_4X8 device, with channel A output hooked up to the LEDs on the NanoBoard, changing bit zero from a '0' to a '1' will instantly light the corresponding LED (LED0).

To extend this example a little further, you could also feed the output from channel A back to its corresponding input, as shown in [Figure 6](#page-4-1).

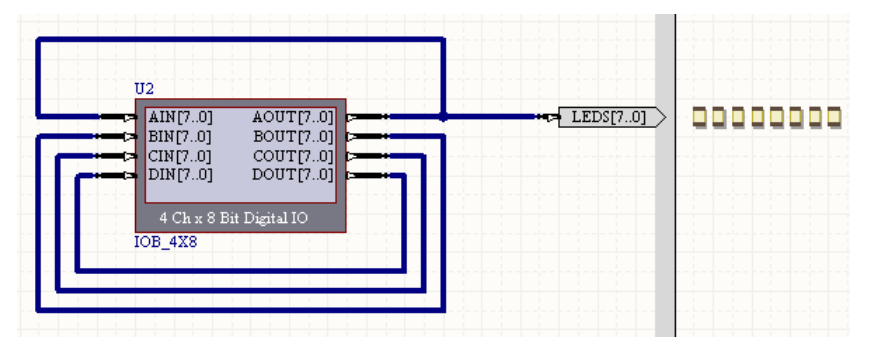

#### <span id="page-4-1"></span>*Figure 6. Generating and monitoring the same digital signal.*

In this case, changing the output signal will reflect not only in the LEDs on the NanoBoard, but also in the display for the channel A input on the device's Instrument Panel. In [Figure 7,](#page-4-2) setting bits 0, 2 and 5 of the channel A output signal sets (in this case changes to green) the corresponding bits 0, 2 and 5 in the bit-level display for the channel A input signal. On the NanoBoard, LED0, LED2 and LED5 would be lit also.

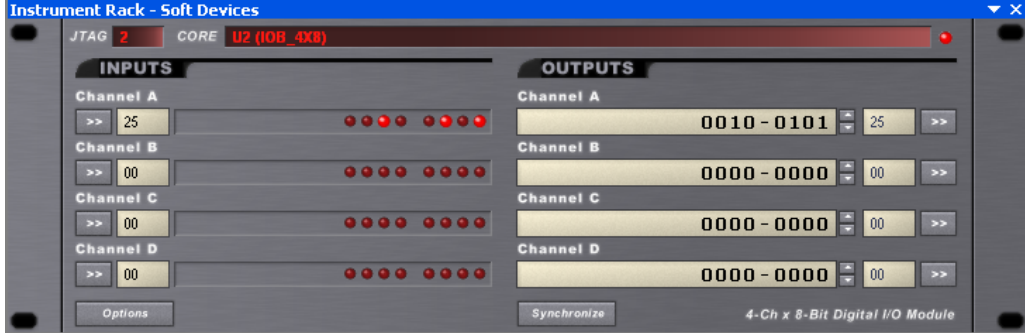

<span id="page-4-2"></span>*Figure 7. Direct feedback from output to input for channel A.* 

### **Polling**

Click on the <sup>Options</sup> button, at the bottom left of the panel, to access the *Digital I/O Module – Options* dialog (Figure 8). Input values to, and output values from, the Digital I/O Module, are automatically refreshed (updated) in accordance with the value specified in the **Update Display From Core Every** field of this dialog. In other words, this is the defined polling interval for the instrument. By default, the values will be refreshed every 250ms.

You can, if desired, manually refresh the IO values to/from the instrument – manual polling if you will. Such polling can be engaged at the global level, affecting all input and outputs simultaneously, or at the individual input/output level:

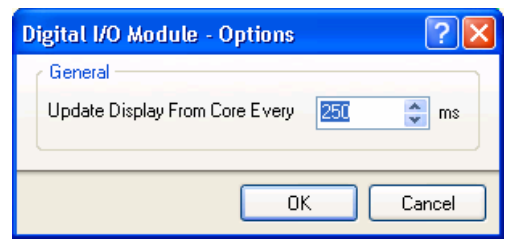

*Figure 8. Accessing instrument options.* 

- Global IO update simply click the <sup>synchronize</sup> button, at the bottom-center of the panel.
- Individual input/output update click on the **button associated with the input/output signal you wish to update.**

**Note:** Use of the *synchronize* or  $\begin{bmatrix} \infty \\ \infty \end{bmatrix}$  buttons is only logical if the Update value in the *Digital I/O Module – Options* dialog is set to either 0ms, or some longer time interval (e.g. 2000ms or more). If the IO values are left to be automatically refreshed at the default 250ms interval, this will be too quick to make use of these manual polling-related buttons!

# **Revision History**

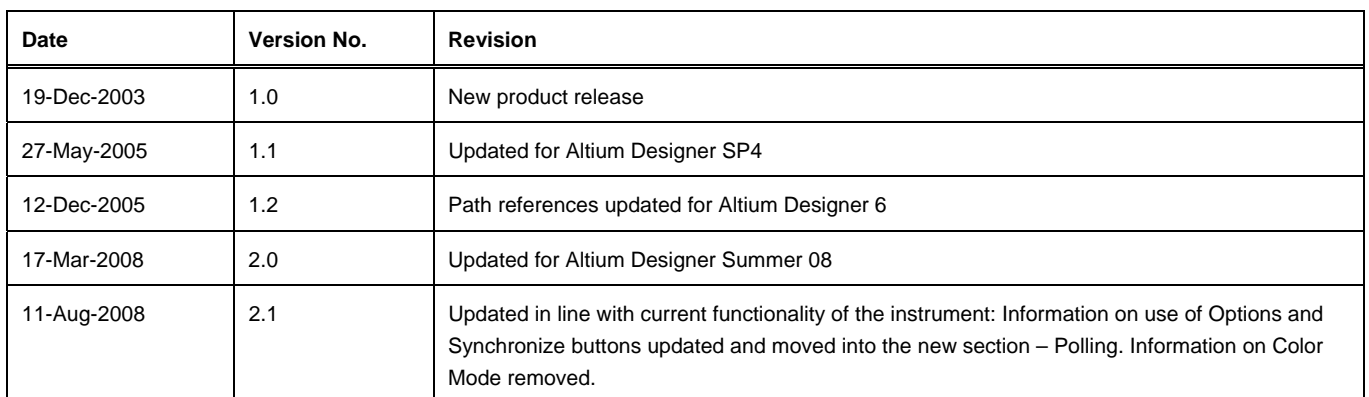

Software, hardware, documentation and related materials:

Copyright © 2008 Altium Limited. All Rights Reserved.

The material provided with this notice is subject to various forms of national and international intellectual property protection, including but not limited to copyright protection. You have been granted a non-exclusive license to use such material for the purposes stated in the end-user license agreement governing its use. In no event shall you reverse engineer, decompile, duplicate, distribute, create derivative works from or in any way exploit the material licensed to you except as expressly permitted by the governing agreement. Failure to abide by such restrictions may result in severe civil and criminal penalties, including but not limited to fines and imprisonment. Provided, however, that you are permitted to make one archival copy of said materials for back up purposes only, which archival copy may be accessed and used only in the event that the original copy of the materials is inoperable. Altium, Altium Designer, Board Insight, DXP, Innovation Station, LiveDesign, NanoBoard, NanoTalk, OpenBus, P-CAD, SimCode, Situs, TASKING, and Topological Autorouting and their respective logos are trademarks or registered trademarks of Altium Limited or its subsidiaries. All other registered or unregistered trademarks referenced herein are the property of their respective owners and no trademark rights to the same are claimed. v8.0 31/3/08.